本科毕业论文检测指南

## 一、注册及登录

1、网址

<http://vpcs.cqvip.com/organ/lib/sdor/> (选择"论文自检入口"进入)

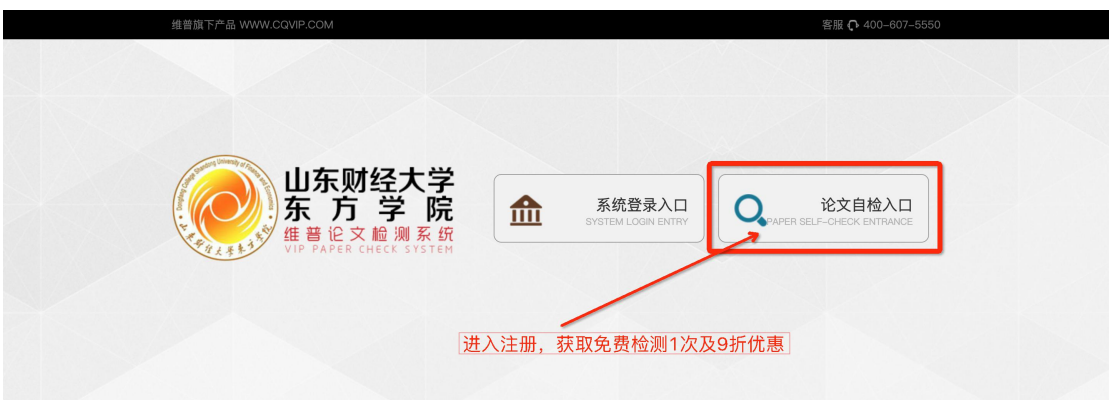

2、注册验证

获取免费一次检测机会和 9 折优惠

- 点击"免费注册"
- 输入手机号码、学号、姓名进行验证

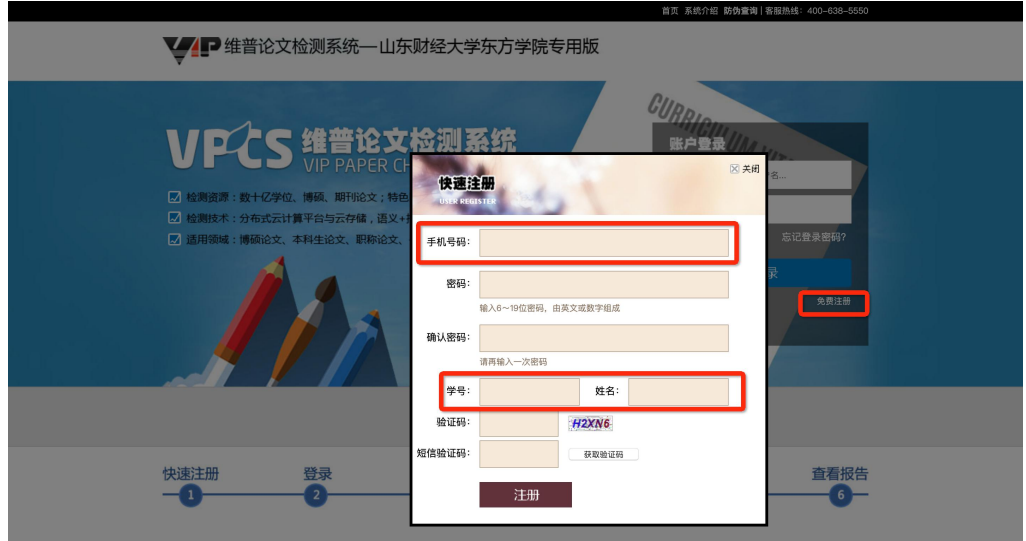

### 验证成功

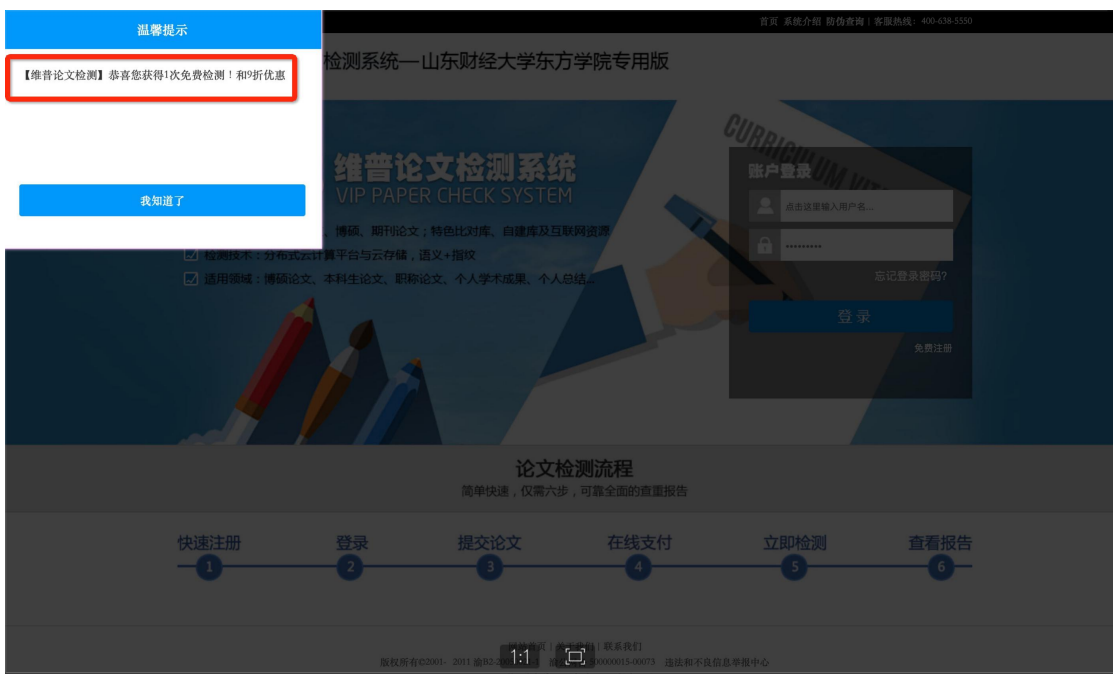

3、账户登录

#### 用户名:注册时输入的手机号

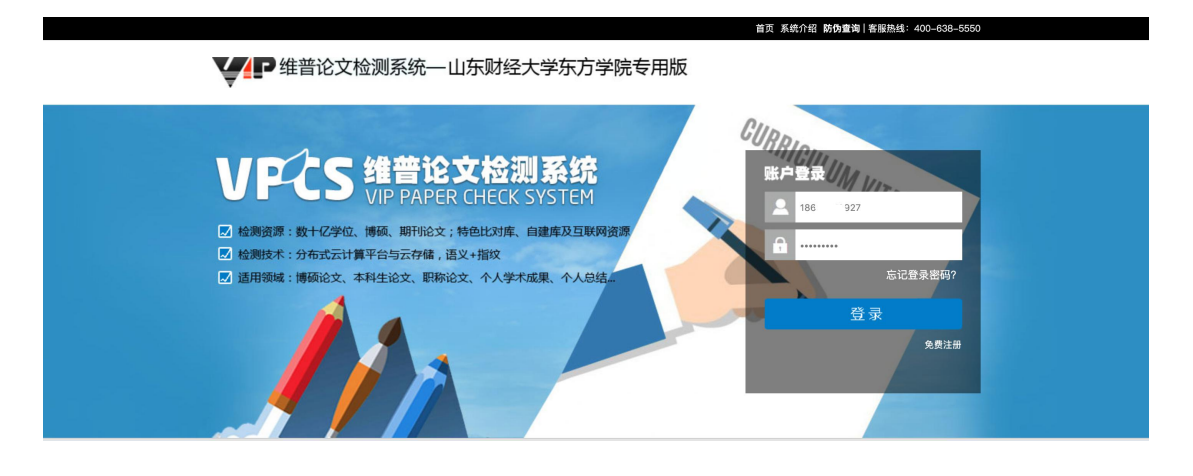

# 二、论文检测

1、选择版本

本科生论文选择"大学生版"

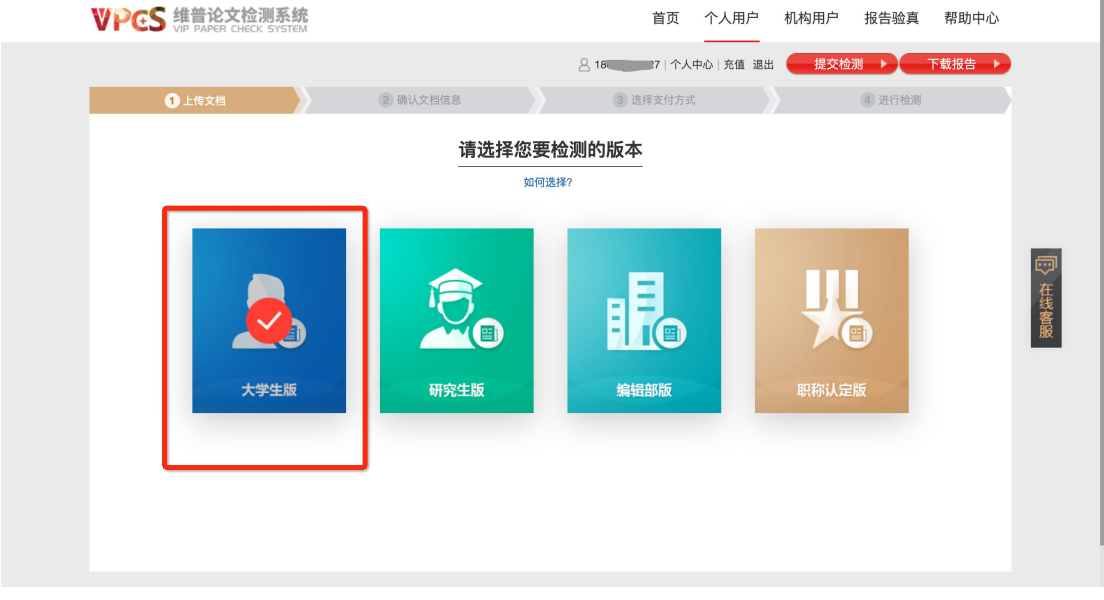

2、上传文档或粘贴文本

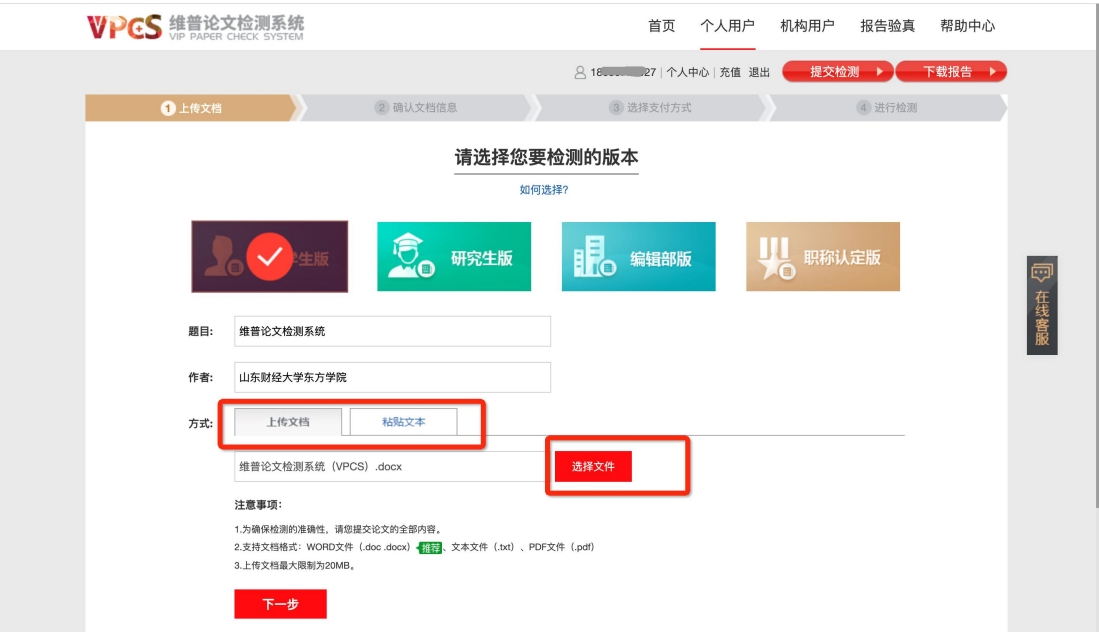

- \* 上传文档支持格式: WORD 文件 (.doc .docx) 【<sup>推荐</sup>、文本文件 (.txt)、PDF 文件 (.pdf)
- \* 上传文档最大限制为 20MB
- \* 粘贴文本字数限制: 大于 500 字, 小于 10000 字

\* 建议填写题目及作者,填写后将在报告中体现。 (题目最长不超过 100 字, 作者最长不超过 20 字)

3、确认送检文档信息

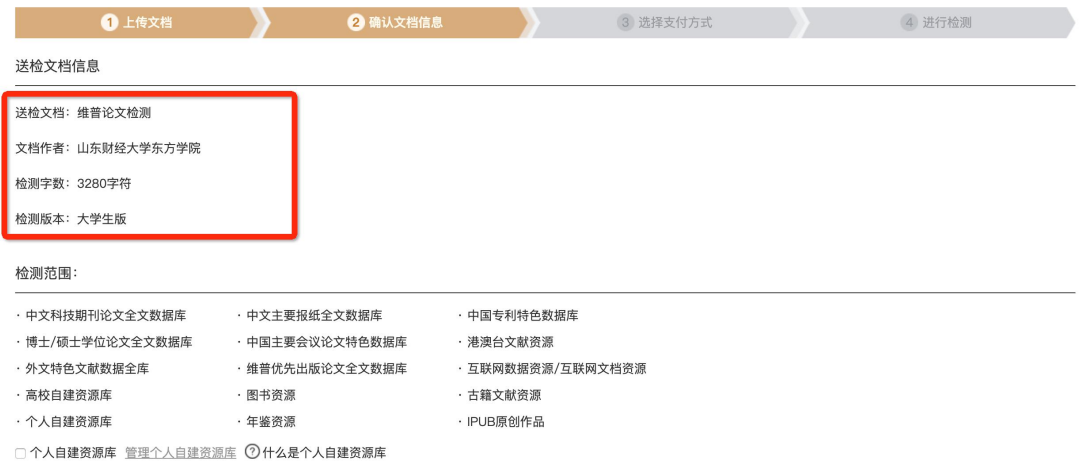

4、核对支付信息

通过山东财经大学东方学院专用自检通道注册后,可享受 9 折优惠 (原 3 元/千字符, 现 2.7 元/千字符)

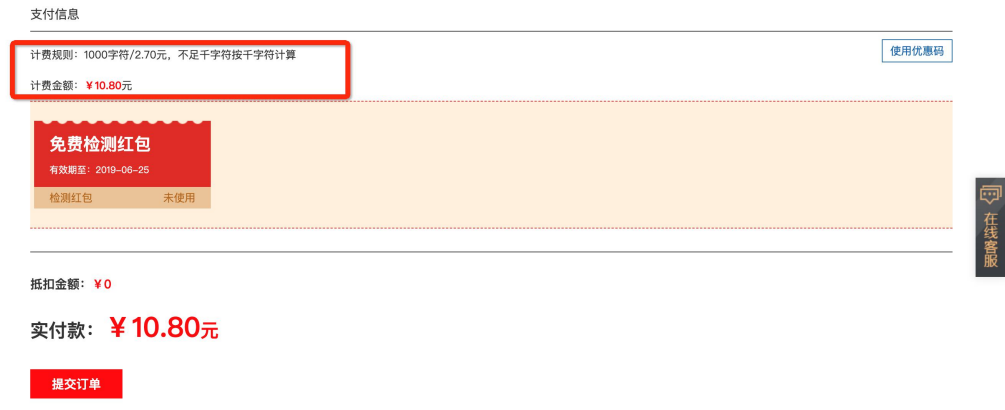

5、使用免费检测红包

点击"免费检测红包",选中后实付金额变为 0,并提交订单

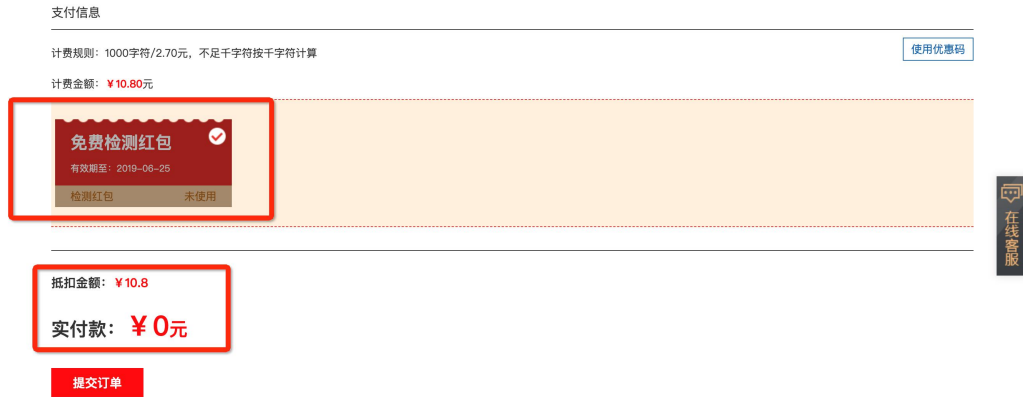

6、送检成功

关闭等待页面不影响检测速度和结果

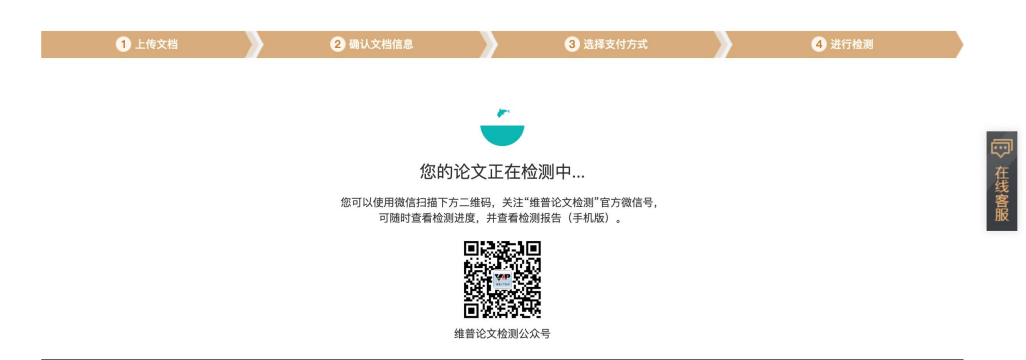

7、检测完成

您可以在该页面下查看、下载报告,或继续提交检测

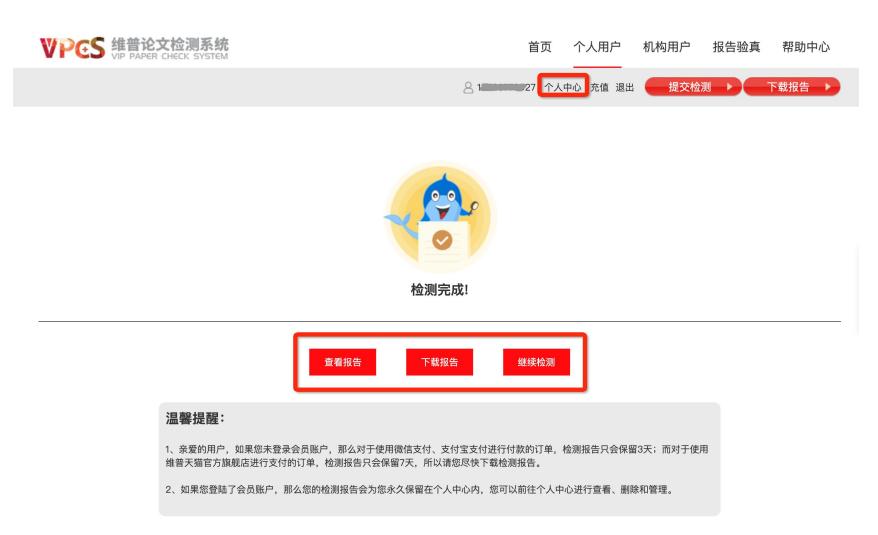

\*您的检测报告会为您永久保留在个人中心内,您可以前往个人中心进行查看、删除和 つきのう かいじょう かいしょう しんしょう かいしん しんしょう

### 三、温馨提示

1、免费检测红包只针对山东财经大学东方学院 2019 届本科毕业生 进行发放,需要通过手机号码、学号、姓名三项信息验证成功后方可 アクセス おおや あいしゃ おおし おおし あいしん あいしゃ あいしゃ おおし あいしゃ あいしゃ あいしゃ あいしゃ

2、免费检测机会一人一次,进行二次检测的学生,仍可享受 9 折(2.7 元/千字符)专属优惠

3、通过专用通道进入检测,其检测次数和结果均不影响最后学校的 把关。检测报告上的水印、所属单位为"山东财经大学东方学院" 4、欢迎同学们加入"山财东方学院维普检测服务群",维普的工作

人员将为你服务、答疑

QQ 群号:740869712

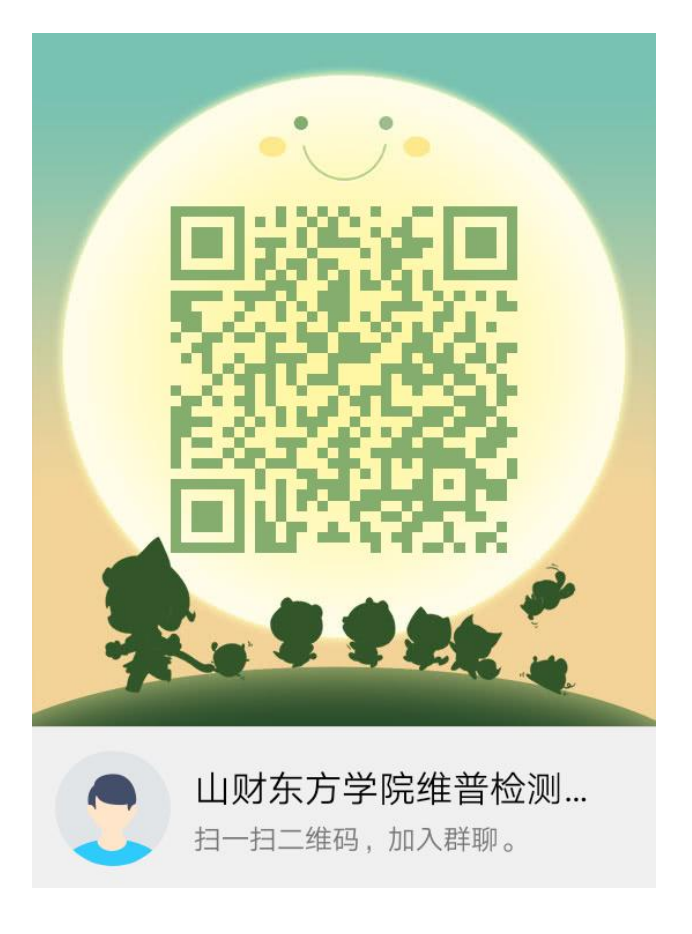